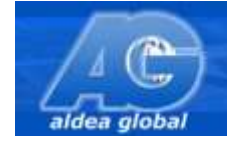

## **INDICE DE CONTENIDOS**

## **A**

ACTIVACIÓN DE USUARIO

## **B**

DESCARGA DE CLASES página 4

## **C**

VISUALIZACIÓN DE CLASES GRABADAS EN UN MEDIO DIGITAL O DESCARGADAS EN LA PC<br>
página 6

## **D**

SOLUCIÓN A PROBLEMAS: Cancelación de la descarga de clases en el página 7

# **E**

SOLUCIÓN A PROBLEMAS: Modificación del año en curso Modificación de la carrera/curso en el página 10

## **F**

SOLUCIÓN A PROBLEMAS: Actualización del componente de seguridad DRM página 12

## **G**

SOLUCIÓN A PROBLEMAS: En el caso que no pueda reproducir los archivos con windows media player example to the página 14

página 2

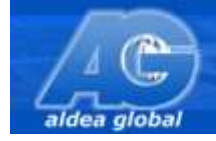

## **A) ACTIVACIÓN DE USUARIO**

*Este proceso se realiza una sola vez para tener el usuario definitivo del sistema.*

El aula a la cual perteneces te ha otorgado un usuario y contraseña que llamamos **PREACTIVADOS**, los cuales tenés que **ACTIVARLOS** definitivamente para ingresar al sistema de **ALDEA GLOBAL**. Para realizar la **ACTIVACIÓN** tenés que seguir los siguientes pasos, de esta forma quedará definitiva para el uso del sistema de **ALDEA GLOBAL** ya sea para descarga de clases y la visualización posterior de las mismas estén descargadas en tu PC o entregadas por el aula en un medio digital.

Los requisitos en tu sistema es tener la PC conectada a Internet y en el caso que lo requiera tener el lugar donde introducir el medio digital donde se otorgó la clase como así también instalados correctamente los softwares:

- Windows media player
- Internet Explorer
- **-** Ingresar al programa Internet Explorer y allí a la WEB: [http://www.aldeaglobal.net.ar](http://www.aldeaglobal.net.ar/)
- **-** Hacer un click en el banner que indica: **<ACTIVA AQUÍ TU CLAVE>**

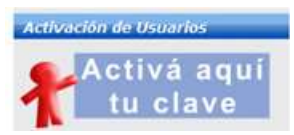

**-** Ingresar el usuario y contraseña **PREACTIVADOS** que te otorgó el aula y hacer un click en el botón **<ACEPTAR>**

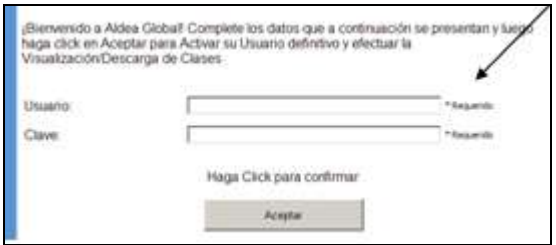

**-** Se cargará en pantalla una página que en la parte inferior izquierda contiene el **formulario** donde se deben completar por única vez muy atentamente todos los datos requeridos.

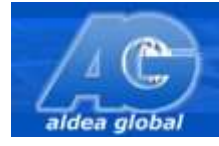

Es importante verificar cada dato a completar ya que puede invalidar el acceso como alumno a las clases o bien tener referencias erróneas.

Por ejemplo si se carga mal el país influirá sobre el usuario que se genera al final. Si se desea allí mismo permite cambiar la contraseña.

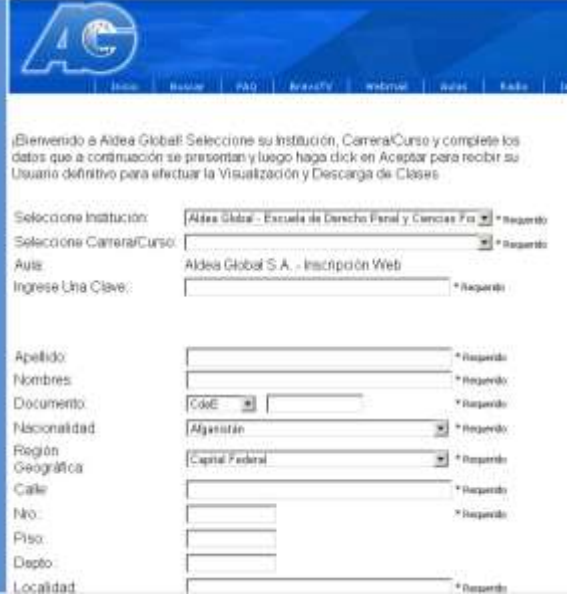

Una vez completados los datos se deberá hacer un click en **<ACEPTAR>.**

**-** Como resultado al finalizar el ingreso del formulario, dará el **nuevo usuario** que generalmente **es AR (por el país indicado) seguido del DNI y la contraseña final.** 

Estos datos son los definitivos para el uso del sistema por favor agendarlos ya que serán solicitados para descargar y ver luego las clases descargadas. Como así también para ver las clases otorgadas por el aula en cualquier medio digital

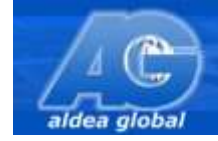

#### **B) DESCARGA DE CLASES**

A continuación se detallan los pasos a seguir para descargar las clases de la plataforma de Aldea Global a la PC.

**-** Ingresar al programa Internet Explorer, acceder a la página Web de Aldea Global:

[http://ww.aldeaglobal.net.ar](http://ww.aldeaglobal.net.ar/)

**-** Completar en el cuadro de **Ingreso Alumnos**  tu usuario y contraseña activados.

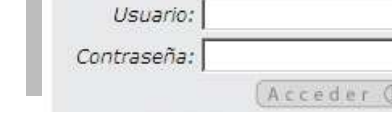

**Ingreso Alumnos** 

**-** Hacer un click en el botón **<ACCEDER>**

En el caso de no tener usuario y contraseña deberán ser solicitados por mail o personalmente a tu Unidad de Gestión de referencia

**-** Seleccionar Descarga de clases, botón **<DESCARGA >** 

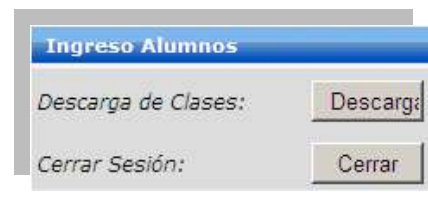

- **-** Deberá aparecer a continuación la ventana con las opciones para seleccionar:
	- La institución
	- La carrera
	- La materia
- **-** Automáticamente aparecerán las clases correspondientes a la institución, carrera y materia seleccionadas. Cada nombre de clase posee un ícono verde, haciendo un click en él se puede acceder a la proxima ventana para la descarga de la clase.

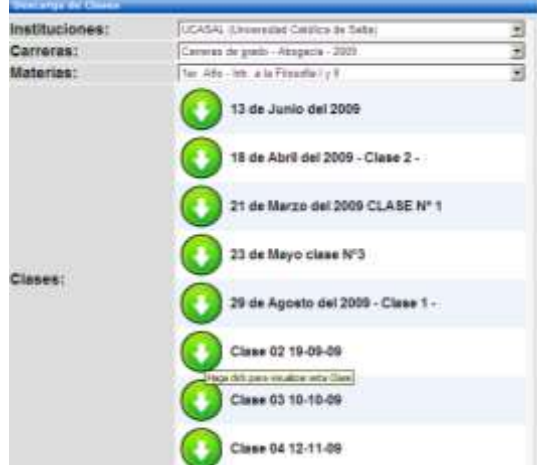

Aldea Global S.A. Florida 935 2º tel: 54 (011) 52736500 CP C1005AAF Ciudad de Buenos Aires Argentina

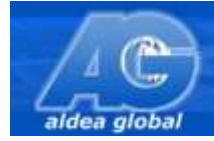

**-** Si hubieras solicitado la clase y la misma está habilitada, aparece el link para la descarga de la misma en la frase que indica **Click para descargar**

Para iniciar la descarga de la clase, haga click en el hipervínculo que se presenta a continación o presione el botón secundario (derecho) del mouse y ejecute la opción "Guardar Destino Como" **Click para Descargar** Si posee un Gestor de Descargas, realice click con el botón secundario (derecho) del mouse y ejecute la opción específica para su software. Volver a la Lista

Para comenzar deberás hacer click sobre el mismo o bien presionar un click con el **botón derecho** del mouse y seleccionar la opción **guardar destino como… o la opción guardar enlace como** (esta última opción en el caso de tener el sistema operativo Windows Vista), indicar luego el lugar físico de la PC donde querés almacenar el archivo de la clase.

**-** A continuación aguardar a que finalice la descarga de la clase, el tiempo va a diferir por el tipo de conectividad a Internet que se posee.

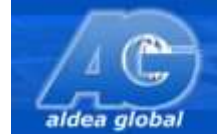

### **C) VISUALIZACIÓN DE CLASES GRABADAS EN UN MEDIO DIGITAL O DESCARGADAS EN LA PC**

A continuación detallamos los pasos a seguir para la visualización de las clases**.**

**-** Ingresar al programa **Windows Media Player**

En Windows XP: Inicio  $\rightarrow$  Programas  $\rightarrow$  Accesorios  $\rightarrow$  Entretenimiento  $\rightarrow$ Reproductor de Windows Media.

En Windows Vista: Inicio  $\rightarrow$  Todos los programas  $\rightarrow$  Reproductor de Windows media.

Desde allí ingresar al menú **<archivo> > <abrir>**, seleccionar la ubicación del archivo y elegirlo con un click.

Luego hacer un click en **<abrir>**

Si el menú no se ve se puede activar presionando las teclas control y sin soltar M.

**-** La apertura del archivo va a demorar unos minutos apareciendo automáticamente la ventana de adquisición de licencia donde solicitará que se ingrese el usuario y contraseña de alumno que posee activados.

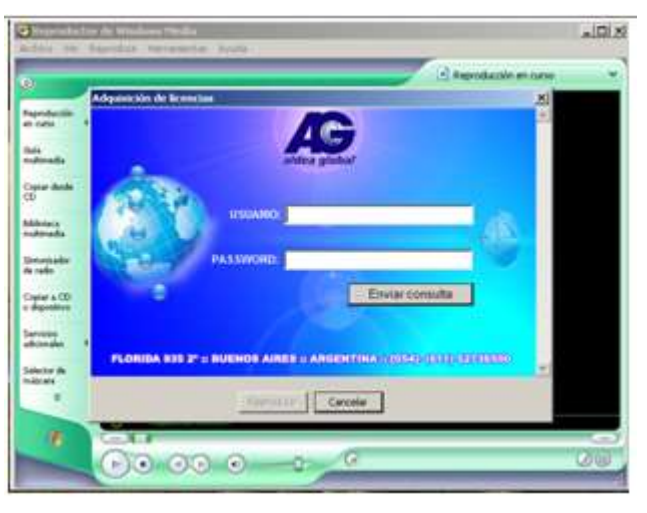

Hacer un click en el botón **<enviar consulta>**

En el caso de no estar activado el usuario y contraseña realizar los pasos indicados para la activación.

**-** Como resultado aparecerá el botón de **reproducir** activado.

Hacer un click en él para comenzar a visualizar la clase.

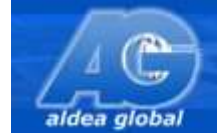

#### **D) SOLUCIÓN A PROBLEMAS:**  Cancelación de la descarga de clases.

Un problema que puede suceder es al momento de dejar descargando una clase la misma se puede cortar sin motivo alguno, por lo cual es necesario recurrir a un software GESTOR DE DESCARGA

Un gestor de descargas es un programa que se integra al sistema operativo y una de sus características es permitir reanudarlas, es decir si la descarga se interrumpe por algún motivo (Ej. Problemas de conexión con su proveedor de servicios de Internet) permite continuar la misma desde el último "punto bueno" hasta completar la bajada del archivo.

Por tal motivo puede suceder que al necesitar descargar una clase la misma se corte cancelando por completo el proceso. A fin de evitar la cancelación de la descarga, podés utilizar el software "Free Download Manager".

Es un programa gratuito y libre de uso y puede descargarse desde el siguiente link:

<http://www.freedownloadmanager.org/es/>

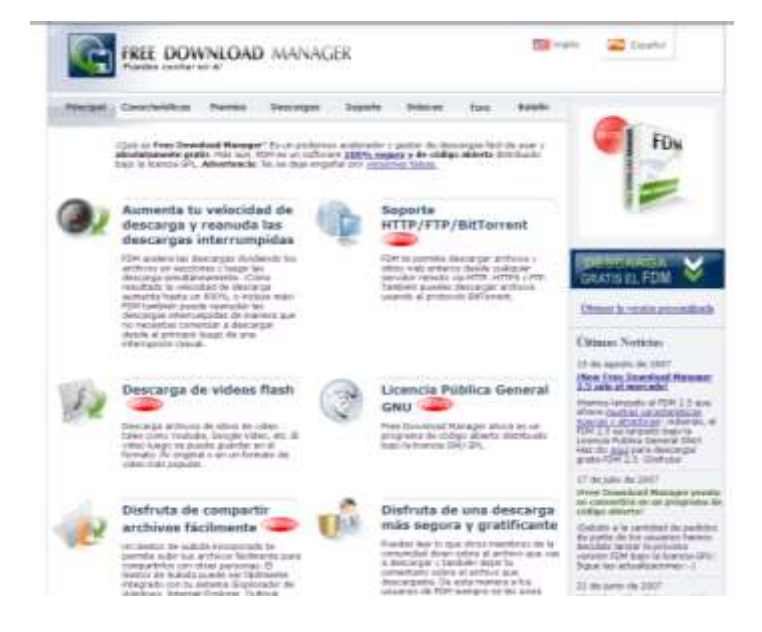

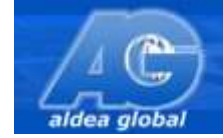

Te sugerimos realizar la siguiente configuración:

- **- Una vez instalado en software en tu PC** hacé click en el menú <**Opciones**> y luego seleccioná <**Configuración**>
- **-** En la ventana de "Configuración" hacé click del lado izquierdo en la opción "Red En la parte derecha (Liviano, Medio y Pesado)

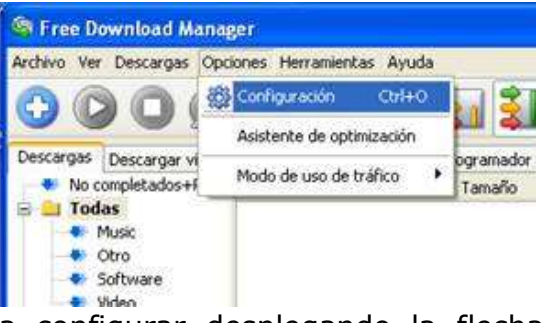

seleccioná cada uno de los modos a configurar desplegando la flecha

En los números máximos de conexiones como se muestra a continuación configurar: 2, 1 y 1 para cada uno de los modos.

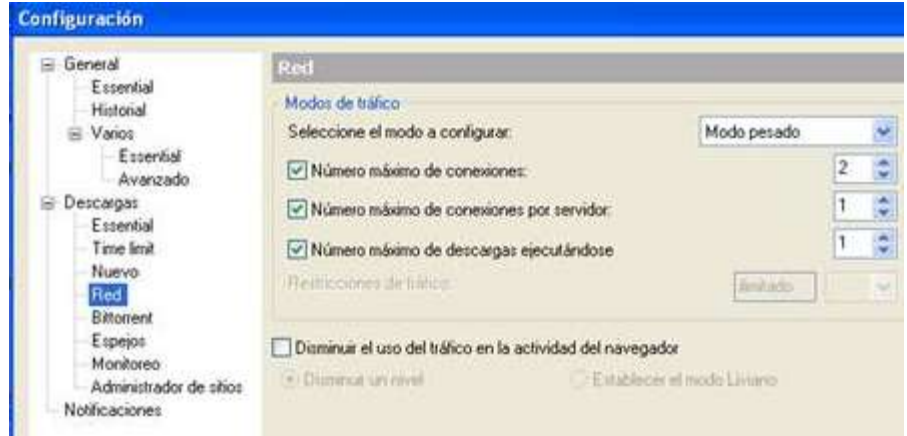

- **- Una vez terminada la configuración de cada modo,** hacé click en el botón <OK>
- **-** Finalmente seleccioná el menú de <**descarga**> y hacé click en el botón "iniciar descarga" (play)

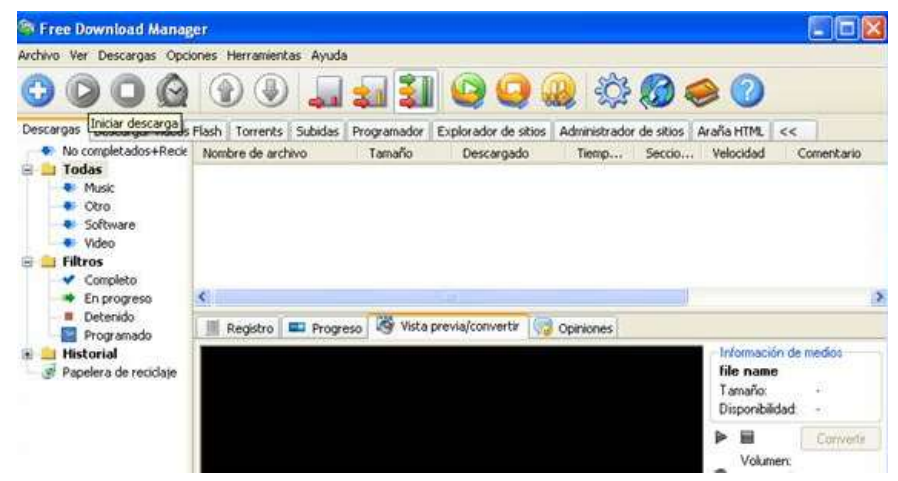

Aldea Global S.A. Florida 935 2º tel: 54 (011) 52736500 CP C1005AAF Ciudad de Buenos Aires Argentina

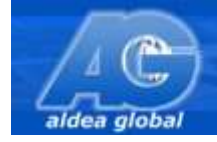

Una vez instalado se integra con el sistema operativo.

Para poder utilizarlo al momento de descargar una clase se debe hacer click sobre el link de descarga con el botón derecho del mouse y luego elegir la opción que dice "Descargar con Free Download Manager" tal como se muestra a continuación.

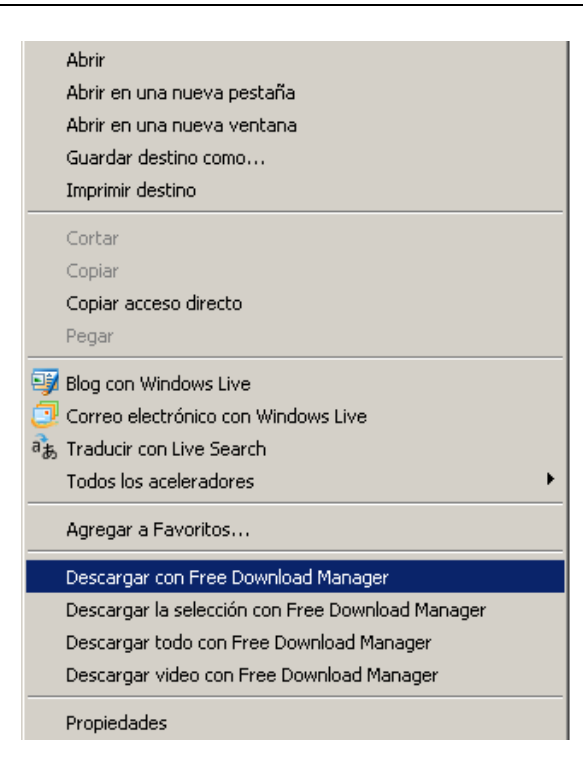

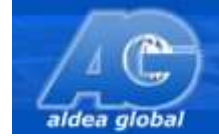

### **E) SOLUCIÓN A PROBLEMAS:**

Modificación del año en curso

Modificación de la carrera/curso

Usuario y Contraseña

Si al momento de descargar contenidos se presenta como posibilidad:

- Que está desactualizado el año lectivo, por ejemplo Abogacía **2011** en lugar de **2012**
- Esta errónea la oferta educativa ya que hubo un error en la elección de la Carrera/Curso al momento de completar el formulario inicial de activación de cuenta de alumno.

Se deberán seguir los pasos detallados a continuación para hacer el cambio de datos.

- **-** Ingresar al programa Internet Explorer y luego a la página inicial de la web de Aldea Global [http://www.aldeaglobal.net.ar](http://www.aldeaglobal.net.ar/)
- **-** Allí seleccionar con un click la opción: **< ¿Ha olvidado la contraseña?>**

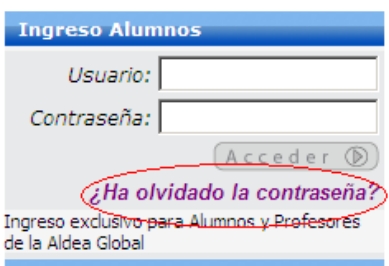

**-** Inmediatamente el sistema te lleva a una pantalla en la cual deberás completar el correo electrónico original que declaraste al completar el formulario por primera vez. Luego deberás oprimir el botón **<Aceptar>.**

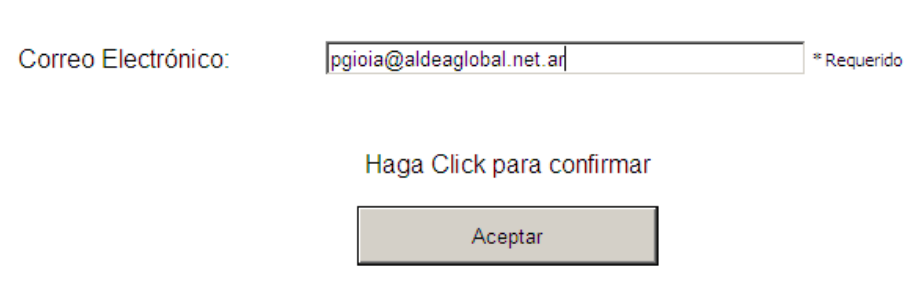

Ingrese la dirección de Correo Electrónico y haga click en Aceptar para recibir su

**-** De esta forma el sistema te informará que se ha enviado un mail a la cuenta que declaraste.

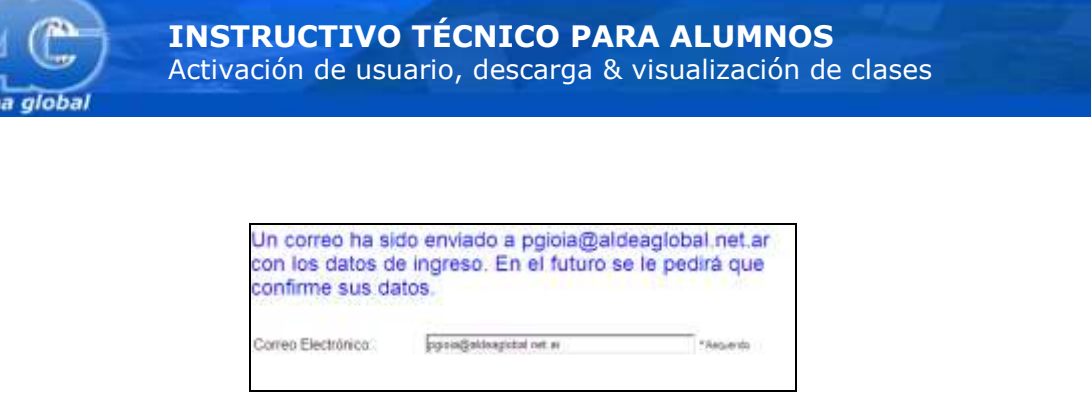

Si indica que la cuenta está errónea, deberás escribir un mail a [alumnos@aldeaglobal.net.ar](mailto:alumnos@aldeaglobal.net.ar) para que actualicemos en la base de datos tu nueva cuenta de correo electrónico.

**-** En dicho mail detalla tu usuario y contraseña, luego deberás Iniciar sesión nuevamente desde el cuadro **Ingreso Alumnos en la página inicial de Aldea Global.** 

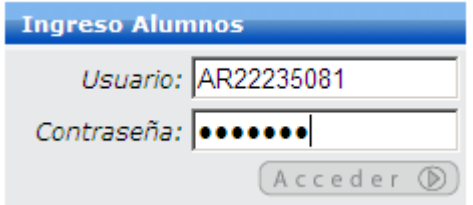

**-** De esta forma el sistema te pedirá que vuelvas a completar el formulario, y es en este momento donde podrás cambiar la Carrera/Curso que tenías erróneamente seleccionada.

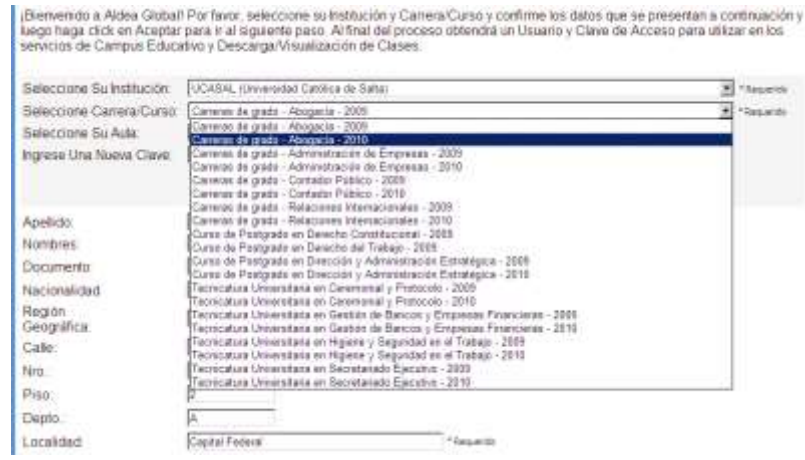

- **-** Oprimir **<Aceptar>** para que luego también aceptes la Licencia de uso del sistema e inmediatamente te corrobore el usuario y contraseña que quedaron definitivos.
- **- Para probar que quedo todo en correcto funcionamiento** te sugerimos iniciar sesión nuevamente y verificar si podes elegir los contenidos que te corresponden.

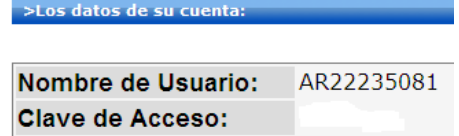

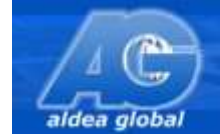

### **F) SOLUCIÓN A PROBLEMAS:**

Actualización del componente de seguridad DRM

En el caso que al querer visualizar una clase la misma no pide el usuario y contraseña, o bien da error, puede suceder que falte un componente de seguridad de Microsoft llamado DRM.

**-** En primer lugar asegurate que el navegador Internet Explorer tiene establecida la configuracion por defecto. Para reestablecer dicha configuración debes seleccionar en el menú **<Herramientas> – <Opciones de Internet>**

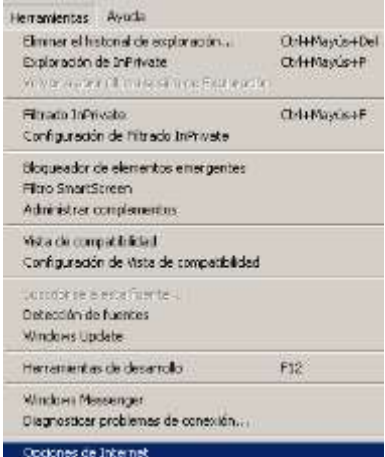

**-** Seleccionar la solapa **Opciones Avanzadas**, y Oprimir **Restablecer**. Luego hacer un click en <aceptar>

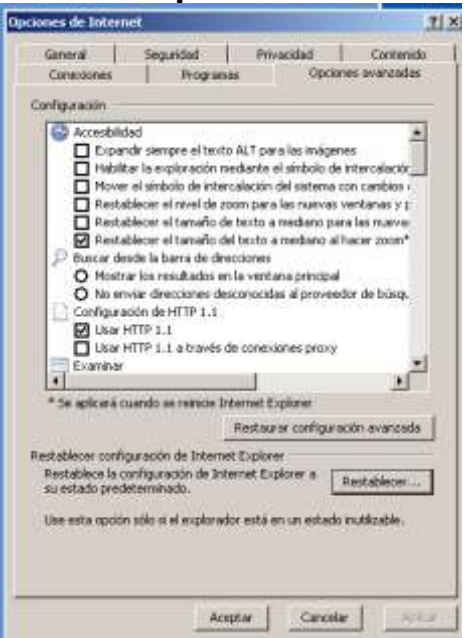

Aldea Global S.A. Florida 935 2º tel: 54 (011) 52736500 CP C1005AAF Ciudad de Buenos Aires Argentina

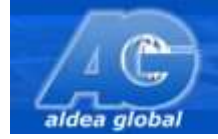

**-** Ingresar desde el programa Internet Explorer a la página que se detalla a continuación y luego hacer un click en el botón **UPGRADE**

### **<http://drmlicense.one.microsoft.com/crlupdate/en/crlupdate.html>**

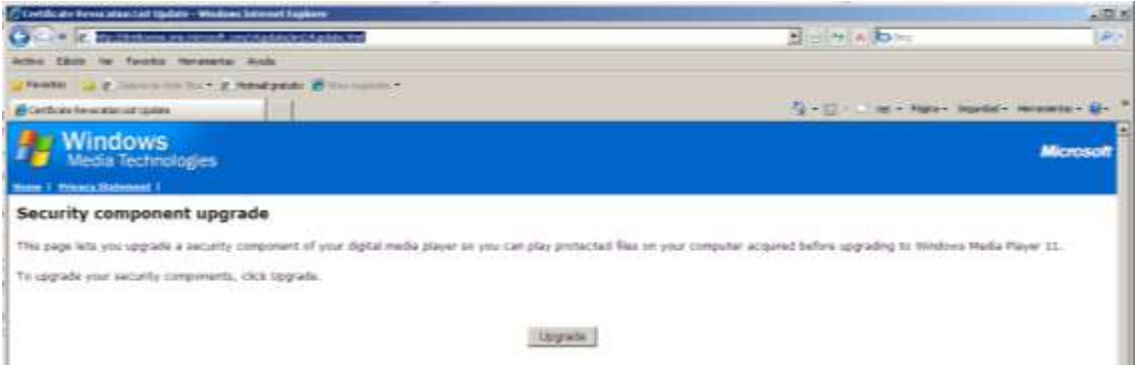

**-** En el caso que la dirección anterior no funcione, ingresar a la siguiente dirección y seleccionar **UPGRADE** 

## **<http://drmlicense.one.microsoft.com/indivsite/es/indivit.asp>**

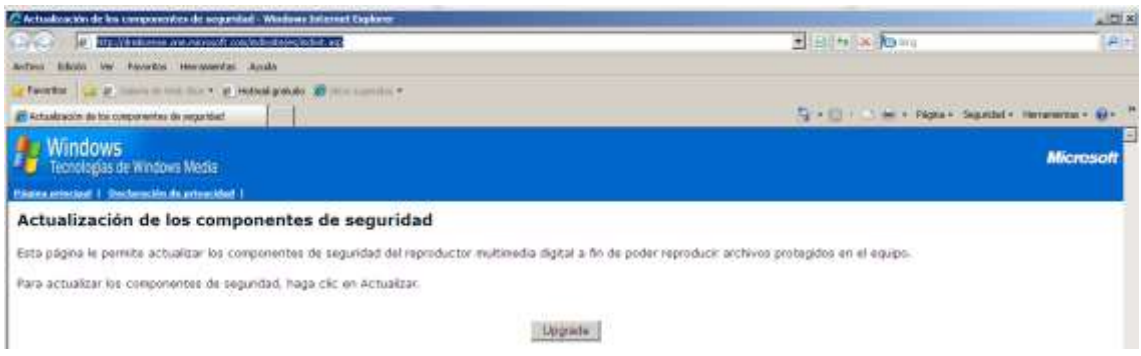

**- Para comprobar el funcionamiento ingresar a una clase que tuvieras guardada en la PC.** 

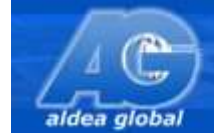

### **G) SOLUCIÓN A PROBLEMAS:**

En caso que no pueda reproducir los archivos con Windows media player.

Existe una alternativa al programa Windows Media Player para poder reproducir las clases en caso que se presentara algun problema con el mismo.

Sugerimos como opción alternativa el software llamado "Zoom Player"

**-** Para poder descargar dicho software, utilizar el programa Internet Explorer y luego ingresar a la siguiente dirección: <http://www.inmatrix.com/>

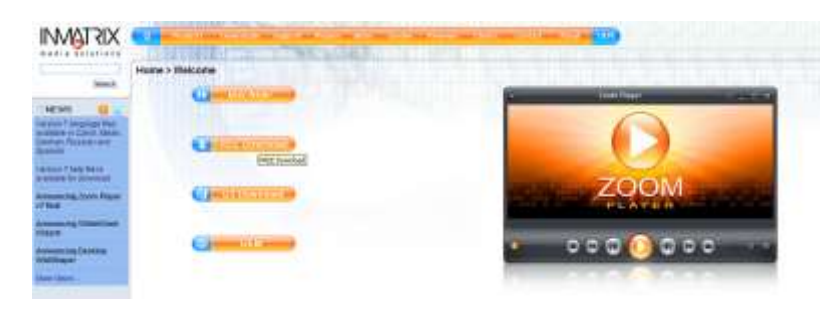

**- Hace un click en la opción FREE Download** donde te permite obtener la versión gratuita.

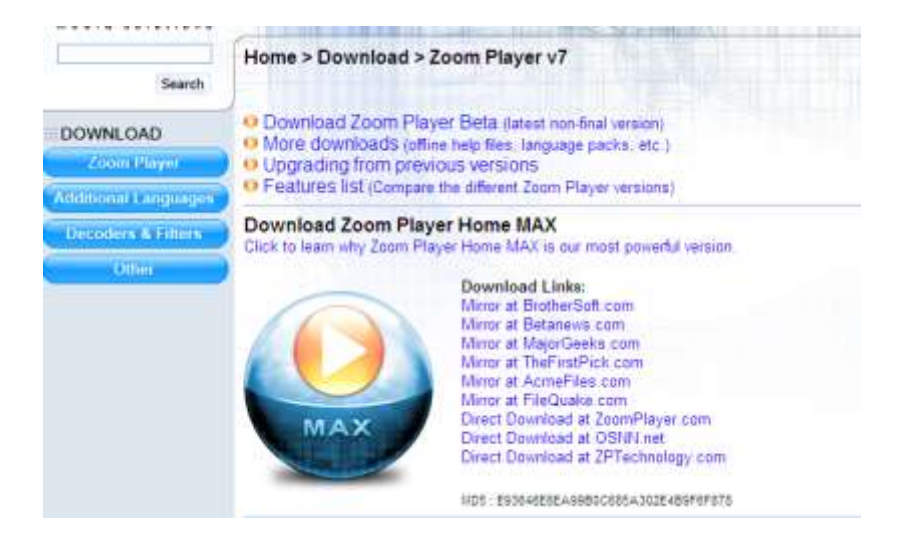

**-** Para descargarlo podés hacer un click sobre uno de los **Download Links**.

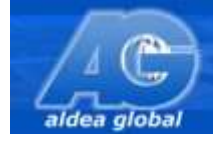

**-** Si la descarga no comienza en forma automática verificar que en la parte superior de la ventana no haya una barra indicando que el programa Internet Explorer ha bloqueado la descarga, si fuese asi hacer click en dicha barra y habilitarla para permitir la descarga.

**-** Una vez descargado se deberá comenzar el proceso de instalación, donde se deberá seleccionar el modo standar (default) luego avanzar haciendo un click en el botón **NEXT**

**-** En el tipo de instalación **elegir normal** y hacer luego un click en **<Install>**

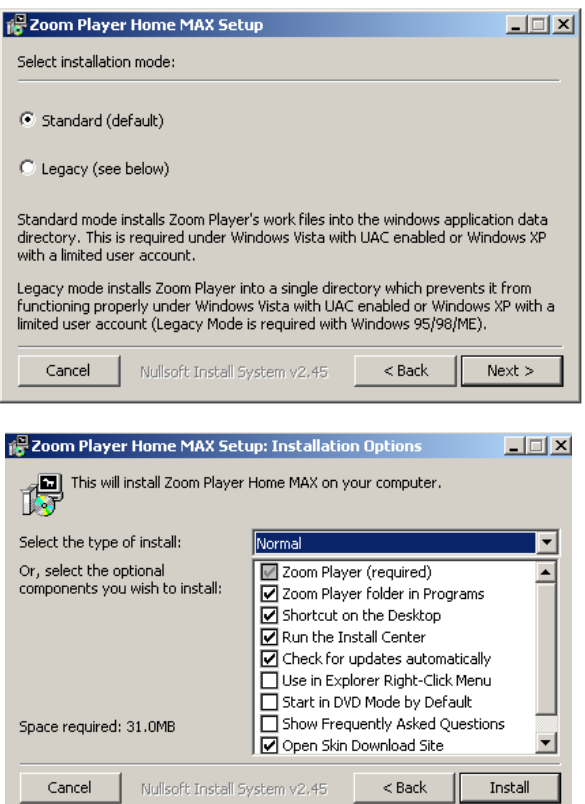

**-** Cuando nos diga que se conectara a Internet para concluir la instalacion oprimir OK.

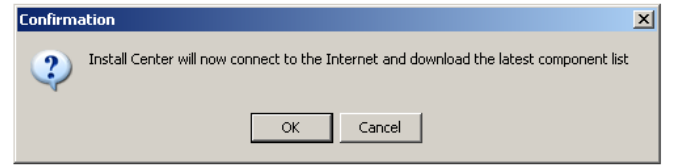

**- Como paso siguiente se instalarán los componentes seleccionados** que nos muestra el Zoom Player Install Center, sin modificar nada. Este procedimiento puede tardar unos minutos y requiere que estemos conectados a internet.

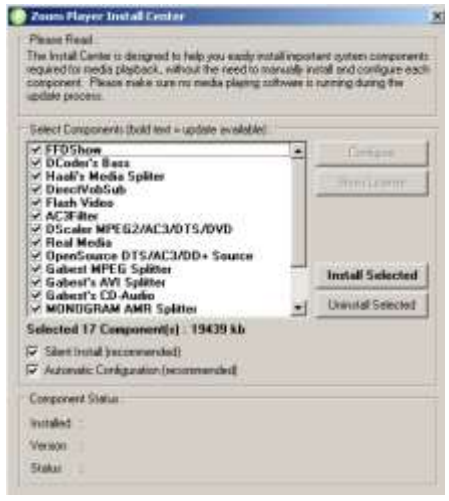

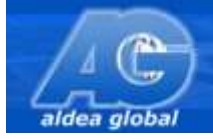

**-** Una vez instalado podrás utilizarlo desde el icono del mismo sobre el escritorio , o en la opcion de programas.

### **MODO DE UTILIZACIÓN**

**Abrir el programa, una vez abierto hacer click con el boton derecho del mouse**, y seleccionar la opcion "**Open File(s)**" allì elegir el archivo de la clase que queremos visualizar

**OTRA FORMA DE UTILIZACIÓN es SIN ABRIR EL PROGRAMA hacer** un click con el botón derecho del mouse sobre el archivo que contiene la clase a visualizar y allí elegir la opción "Abrir Con" y en la lista que se muestra buscar y elegir : "Zoom Player Home MAX"

Estimado alumno luego de haber leido el manual ante cualquier consulta o duda deberá dirigirse a su aula de referencia o bien a nuestro Departamento Técnico de Aldea Global S.A. mediante la cuenta de correo electrónico: **[alumnos@aldeaglobal.net.ar](mailto:alumnos@aldeaglobal.net.ar)**

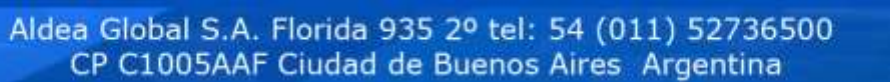

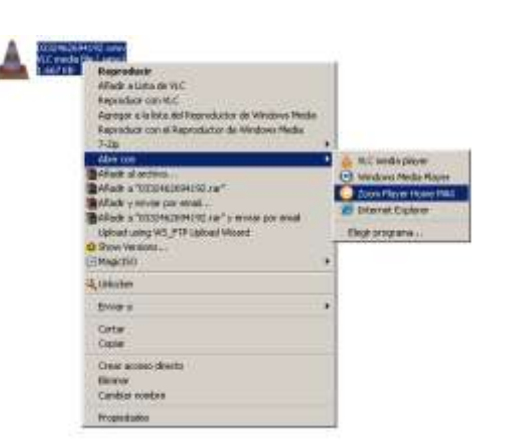

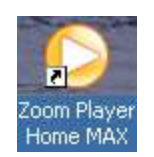